## Android Email Setup

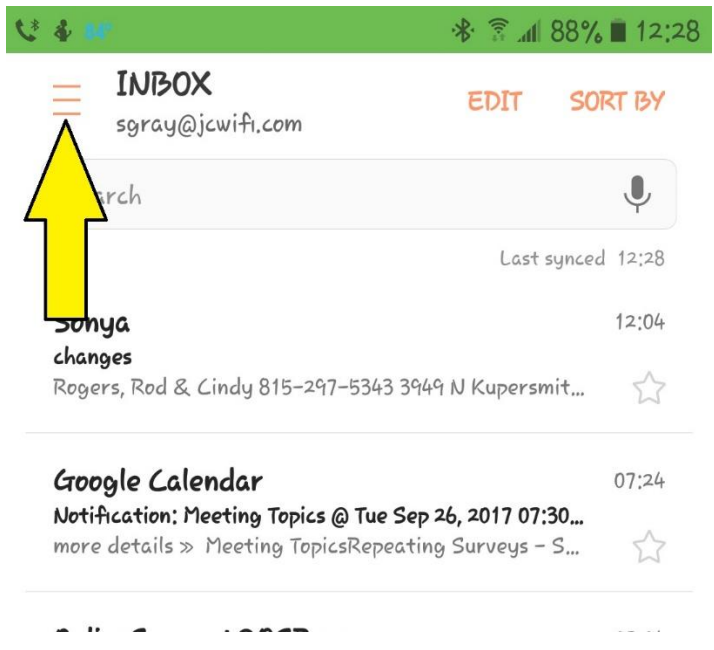

Click on the Menu.

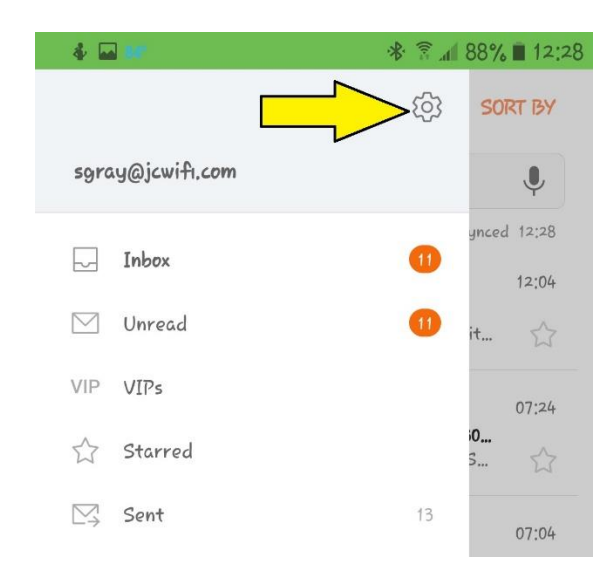

## Click on Settings.

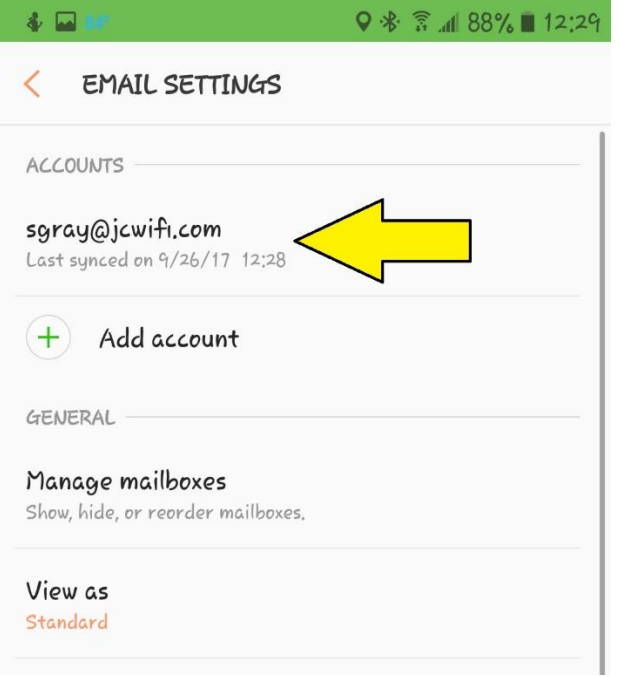

Click on your Email Account.

Γ

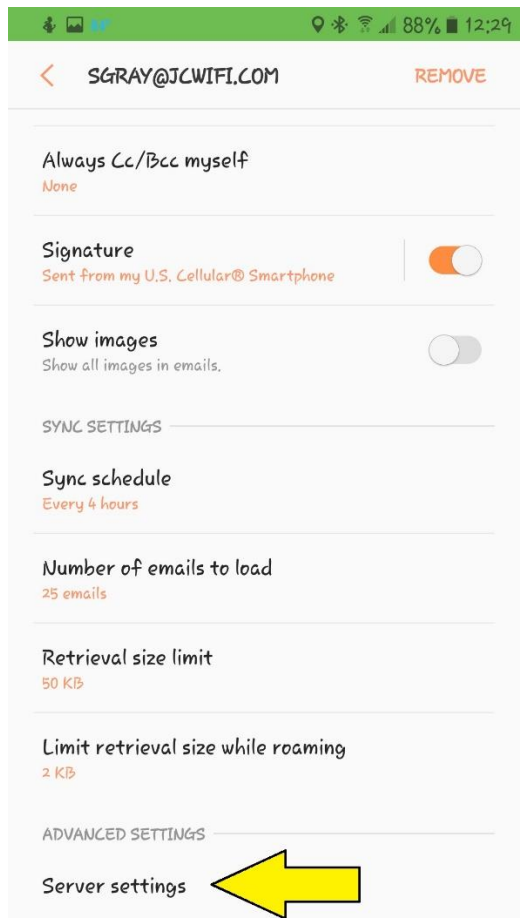

Scroll to the bottom and click on Server Settings.

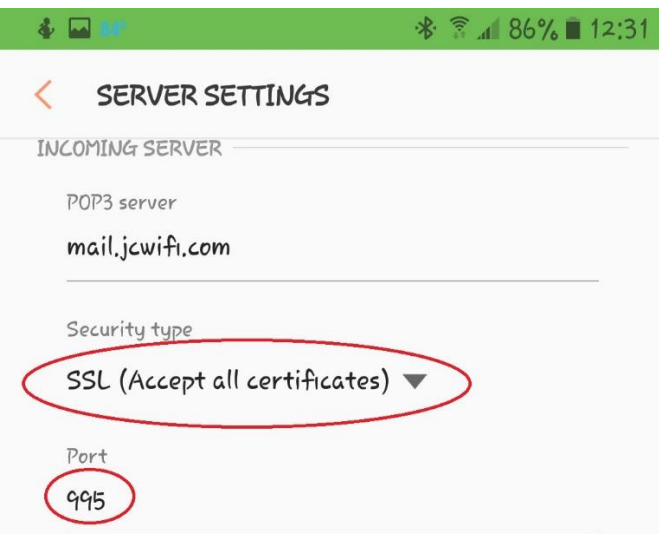

Change the following settings for the Incoming Server

- 1. Security type: SSL (Accept all certificates)
- 2. Port: **995**

Scroll down to the outgoing settings

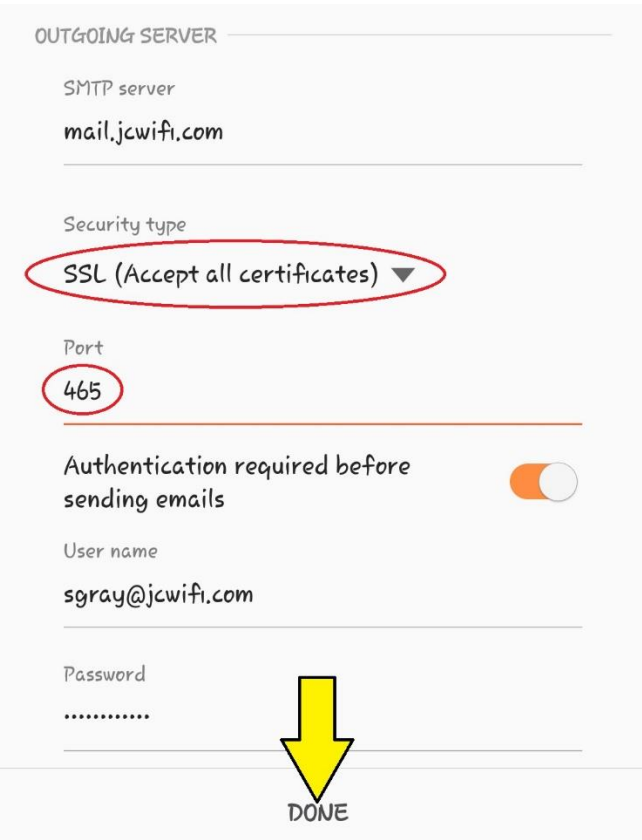

Change the following settings for the Outgoing Server

- 1. Security type: SSL (Accept all certificates)
- 2. Port: 465. If this doesn't work, try port 587.

After both the incoming and outgoing settings are changes click Done.